## **CAPPS Career Section – Unlock Account or Reset/Request Password**

## **Unlock CAPPS Career Section Account**

- 1. If your CAPPS Career Section account is locked wait 5 minutes then your account will unlock. **Note**: You may receive an email letting you know your account has been locked.
- 2. After 5 minutes, follow the instructions below to reset/request your password.

## **Reset/Request Password**

1. Go to the external DPS website [\(www.dps.texas.gov\)](http://www.dps.texas.gov/) and click **Employment**.

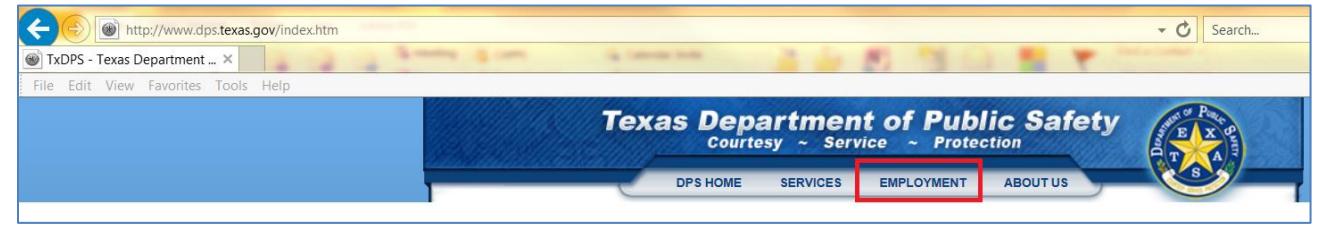

2. Click on **External & Internal Job Opportunities** link.

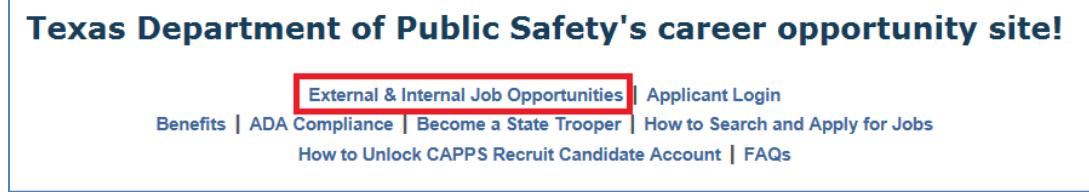

3. Click **Sign In** in the upper right-hand corner.

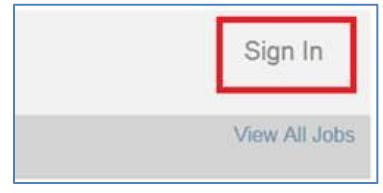

a. If the Privacy Agreement page displays, click **I Accept** in the lower left-hand corner.

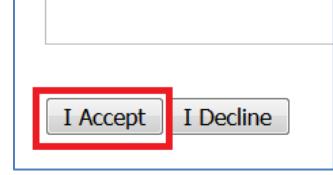

4. Enter your User Name (for DPS employees this may be your CAPPS user ID) and Email Address and click **OK**.

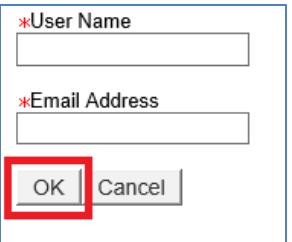

a. If you're not sure of your User Name, go back to the Login page and click on **Forgot your user name?** Then enter your email address and click **Validate**.

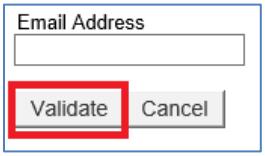

- i. If the system finds a match, your User Name will display.
- ii. If the system doesn't find a relevant match, you will get a message 'The action cannot be completed. The system cannot find a relevant match.' You'll need to provide additional information so the system can identify your unique candidate record.
- 5. The following page will display, click **Back to login page** link.

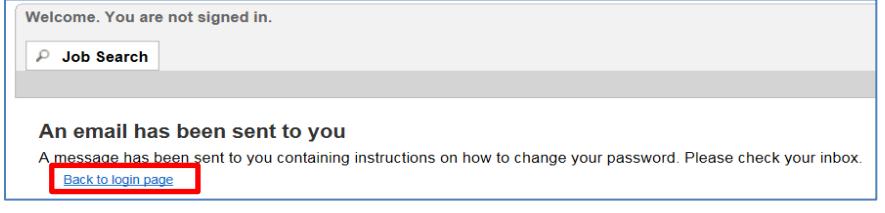

- 6. You should receive an email which contains a temporary access code. If not, check your junk email folder. **Note**: The temporary access code is only good for 24 hours.
- 7. Go back to the login page and enter your User Name and copy and paste the temporary access code from the email you received and then click **Login**.

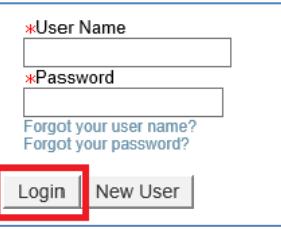

8. The Change Password page will display. Under Old Password, paste the temporary access code from the email you received. Under New Password, you'll need to create a new password. Then click **OK**.

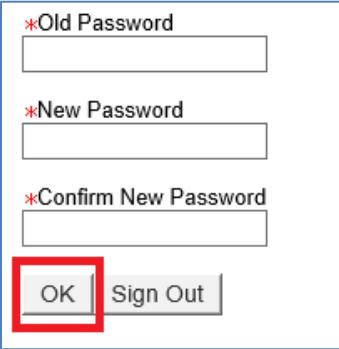

New password criteria:

- a. Passwords must be at least 8 characters
- b. Passwords must contain 1 Uppercase letter and 1 lowercase letter
- c. Passwords must contain at least 1 numeric character
- d. Passwords must contain at least 1 special character: !#\$%&()\*+,-./:;<=>?@[]\_'{}~
- e. Passwords cannot contain the user's first or last name, corresponding user name or email address.
- f. Passwords can only contain 2 identical consecutive characters
- g. Passwords must be unique from the past 24 passwords

User-defined passwords will expire every 90 days

9. If your new password is accepted, then the Login screen will display and you'll need to sign in with your new password.

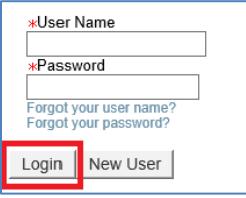